# Getting Started with AddEvent Calendar

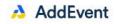

### ACCESSING THE CALENDAR

These are the direct links to subscribe:

- Google: <u>https://www.addevent.com/calendar/Lf457993+google</u>
- Apple: <u>https://www.addevent.com/calendar/Lf457993+apple</u>
- Office 365: <u>https://www.addevent.com/calendar/Lf457993+office365</u>
- Outlook: <u>https://www.addevent.com/calendar/Lf457993+outlook</u>
- Outlook.com: https://www.addevent.com/calendar/Lf457993+outlook.com
- Yahoo: <u>https://www.addevent.com/calendar/Lf457993+yahoo</u>

### SUBSRIBE AND ADD TO PERSONAL CALENDAR

Follow one of the links above and fill out the form

| • | Let's get your details<br>Please fill out the information below before you follow the calendar.                                                                                                    |
|---|----------------------------------------------------------------------------------------------------|
|   | Name                                                                                                    |
|   | Email                                                                                                    |
|   | Class Year                                                                                                    |
|   | Continue                                                                                                    |
|   | I have read the <u>Privacy Policy</u> and agree that AddEvent may <u>share my information</u> with the event organizer.                                                                                                    |
| ? | About following a calendar<br>Get the events in this calendar → on your own calendar.                                                                                                    |
|   | When you subscribe to this calendar, all of the events in the calendar will appear on your own<br>calendar. When the calendar owner creates new events, they'll automatically appear on your<br>calendar. It's like magic. 🚖 |

### CHOOSE THE CALENDAR

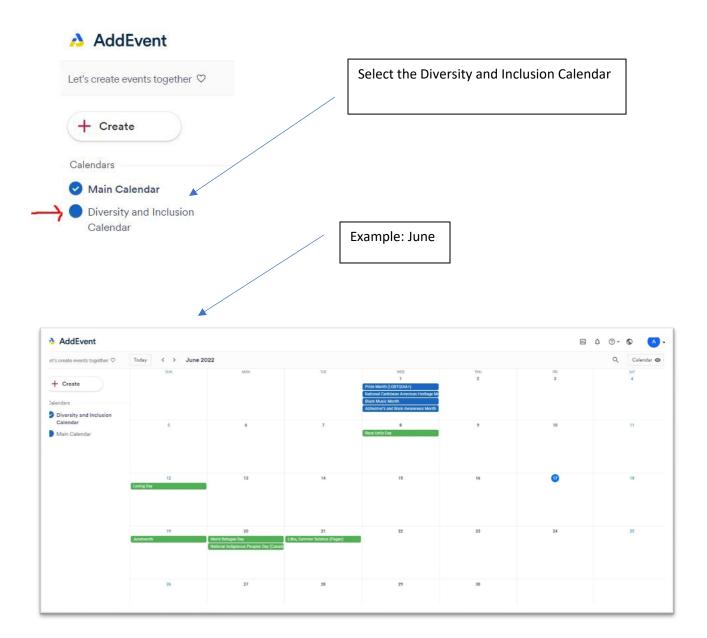

### SHARE THE CALENDAR

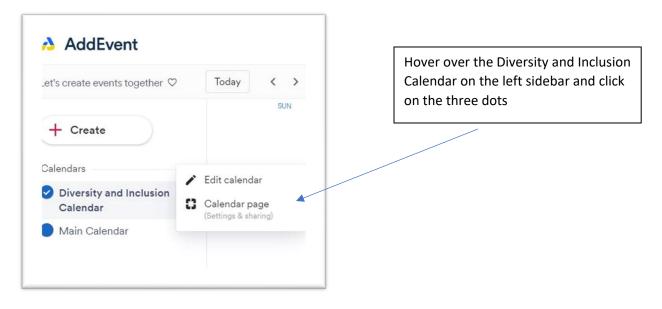

Scroll down to find directions for sharing the calendar in newsletters, emails, websites (buttons and embedded calendars, as well as direct links to subscribe to the calendar.

|                                                                                                    | Examp |
|----------------------------------------------------------------------------------------------------|-------|
|                                                                                                    |       |
| Add to Calendar links (for emails, newsletters and campaigns)<br>Use the "Add to Calendar" links in emails, newsletters and campaigns. Copy the text below and add it in your<br>newsletter or campaign. |       |
| Works great with: MailChimp Marketo Salesforce Hubspot ConstantContact ActiveCampaign And many more                                                                                                    |       |
| Add events to calendar                                                                                                    |       |
| 🇯 G 🚺 🔯 Y                                                                                                    |       |
|                                                                                                    |       |

## ADD TO CALENDAR

- > Enter month-long celebrations in blue on the first day of the month
- Enter day-long events in green

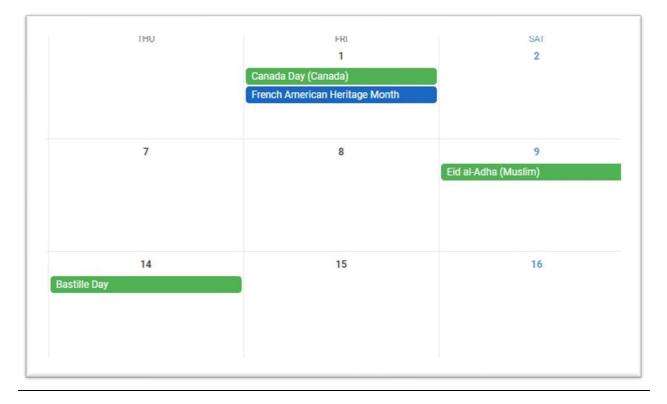